# Design of Online Exam Applications during the National Preparation Pandemic

Suher<sup>1</sup>, Supina Batubara<sup>2</sup>

<sup>1,2</sup> Faculty of Science and Technology, University of Development Panca Budi, Medan, Indonesia

Corresponding Author: Supina Batubara

DOI: https://doi.org/10.52403/ijrr.20220535

## ABSTRACT

This research is carried out to analyze and design a website which is a technology that is very influential on education science during the current pandemic is needed a technology that can support the course of learning and exams. One of them is about the technology of Exam Preparation Application using Web-based Random Methods at SMA Negeri 1 Pantai Cermin. The exam itself is an activity that is carried out routinely to measure the achievement of student competencies after completing one or more basic competencies. The research method used consists of several stages of research, namely data collection, system analysis and software design. The data collection method used is observation and literature study. The method of analysis and design of the system used is Rapid Application Development (RAD) using Unified Modeling Language (UML) and user interface design system design. Applications are created on two sides, namely admin applications and user applications. The programming language used for software development is PHP and for servers using MySQL as a database. The result of this study is an application based on an online exam website for national exam preparation and using random methods that can later be used by teachers and students. The application of this application can provide convenience for teachers and students in the process of working on exam practice questions in a computerized manner and can immediately see the results of the exam quickly.

*Keywords:* Online Exam Application, Website, UML, RAD, PHP

#### **INTRODUCTION**

The National Exam at the High School level is an activity carried out by the education unit to measure the achievement of student competencies as a recognition of learning achievements and or completion from the school. In preparation for the exam requires paper in the implementation of the exam, as well as conducting a manual assessment audit that is usually done by the teacher, so that the standard application of the exam can be a long process to cost a lot of money. Computer technology developed very rapidly with the advent of the internet where computers can be connected to each other forming a very wide network consisting of thousands of computers around the world. Anyone who has access to his network can exchange information on various forms of text data, images, sounds, files and so on. More than that, this network can be accessed for 24 hours. The purpose of this research is to produce an online exam training design that can be used by students in the face of computer-based national exam preparation. The benefits of this research are to make it easier for teachers to monitor student preparation ahead of national exams and help teachers in achieving student grades for the preparation of national exams and make it easier for students to master the online exam system and make it easier to do it.

### **RESEARCH HYPOTHESIS**

This research is to make it easier for teachers to monitor student preparation ahead of national exams and help teachers in achieving student scores for the preparation of national exams and make it easier for students to master the online exam system and make it easier to do it.

# **RESEARCH METHODS**

Using a grounded theory approach, researchers conduct research that focuses on a series of individual or collective events, actions, or activities that evolve over time in a given context. Grounded theory is useful in situations when very little is known about a particular topic or phenomenon. In general, the purpose of grounded theory is to build new theories, although it is often also used to expand or modify existing theories. This research uses a type of qualitative research.

Qualitative research aims to gain a general understanding of social reality from the participants perspective of through descriptive data. Understanding is not determined in advance, but obtained after conducting an analysis of social reality that is the focus of research, then a conclusion is drawn in the form of a general understanding of reality. Qualitative research focuses more on observation and natural atmosphere. The researcher acts as an observer. He simply created a category of behavior, observed symptoms and recorded them in his observation book. Qualitative research uses theory as a reference or guideline in conducting research, not testing theory as in quantitative research.

# **RESEARCH PROCEDURES**

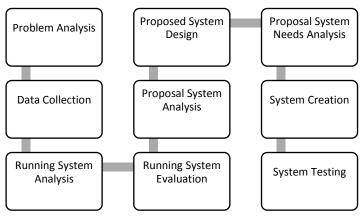

Fig.1. Research Procedures

# **APLICATION RESULT VIEW**

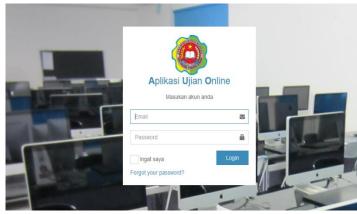

Fig.2. Login Page

The login page appears on the first page of the application which displays the username and password filling form. This login page is used by all students, teachers and operators. After the user enters the username and password and is declared successful, then the system will be redirected to the dashboard page or the user's main page. Here's what the login page looks like.

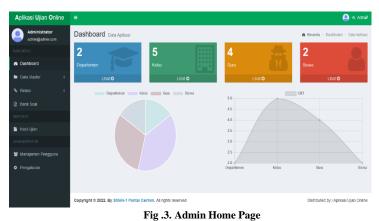

The admin or school operator's main page will appear after the user with admin or operator access successfully signs in. This page will show at a glance the data about the amount of teacher data, the amount of student data, the amount of class data and also a graph of each data. Here's what the admin's main page looks like.

| Aplikasi Ujian Online            |                            |                        |                      | 💄 HLA                                       | vdmik  |
|----------------------------------|----------------------------|------------------------|----------------------|---------------------------------------------|--------|
| Administrator<br>admin@admin.com | Mata Pelajaran             | Data Mata Pelajaran    |                      | 🏟 Beranda > Mala Pelajaran > Data Mata Pela | ajaran |
|                                  | Master Data Mata P         | elajaran               |                      |                                             | -      |
| Dashboard                        | +Tambah Data 🔺 Imp         | rt C Reload            |                      | CP Edil 🍵 Delo                              | 10     |
| 🖿 Dala Masler 🗸 🗸                | Show 10 v entries          |                        | Copy Print Excel PDF | Search                                      |        |
|                                  | No.                        | Mata Pelajaran         |                      | 11 D                                        |        |
| O Tahun Ajaran<br>O Master Kelas | 1                          | Bahasa Indonesia       |                      |                                             |        |
| O Master Mata Pelajaran          | 2                          | Bahasa Inggris         |                      |                                             |        |
|                                  | 3                          | Matematika             |                      |                                             |        |
|                                  | 4                          | Pancasila              |                      |                                             |        |
| % Relasi ∢                       | 5                          | Pendidikan Agama Islam |                      |                                             |        |
| Bank Soal                        | No.                        | Mata Pelajaran         |                      |                                             |        |
|                                  | Showing 1 to 5 of 5 entrie | 5                      |                      | Previous 1 Net                              | ot     |
| 📑 Hasii Ujian                    |                            |                        |                      |                                             |        |

Fig.4. Lesson Data Master Page

This lesson data master page is used to record all the subjects in the school. The data displayed is in the form of learning data, add data buttons, edit data, delete, and export. Here is the master page of lesson data.

| Aplikasi Ujian Online            |       |               |                 |    |                    |       |          |           |             | 🧕 Hi, Adr        |
|----------------------------------|-------|---------------|-----------------|----|--------------------|-------|----------|-----------|-------------|------------------|
| Administrator<br>admin@admin.com | Siswa | a Data Siswa  |                 |    |                    |       |          |           | 🏚 Beranda > | Siswa 🕗 Data Sis |
| IAN MENU                         | Maste | er Data Siswa |                 |    |                    |       |          |           |             | -                |
| B Dashboard                      | +Tam  | bah 🕹 Import  | 2 Reload        |    |                    |       |          |           |             | t Delete         |
| 🖿 Data Master 🗸 🗸                | Show  | 10 v entries  | 5               |    | Copy Print         | Excel | PDF      |           | Search:     |                  |
| O Master Departemen              | No.   | NIS           | Jà Nama         | lt | Email              | lt    | Kelas 🕼  | Jurusan 🔅 | Aksi        |                  |
| D Tahun Ajaran<br>D Master Kelas | 1     | 12183018      | Muhammad Ananda |    | m.ananda@gmail.cor | n     | 12.1E.13 | SMA       | 2           |                  |
| O Master Mata Pelajaran          | 2     | 1630511000    | Suheri          |    | suheri@gmail.com   |       | 12.1E.13 | SMA       | 2           |                  |
| O Master Guru                    | No.   | NIM           | Nama            |    | Email              |       | Kelas    | Jurusan   | Aksi        |                  |

#### Fig.5. Student Data Master Page

The student data master page is used to record all students in the school. This page will display student data in the form of NIS, Name, Email, and Class, as well as data buttons just add data, delete data, and export data. Here's a look at the student data master page.

| Aplikasi Ujian Online            | Ξ                 |                    |                                     | 🤮 HI, Adrifs                    |
|----------------------------------|-------------------|--------------------|-------------------------------------|---------------------------------|
| Administrator<br>admin@admin.com | Soal Bank Soal    |                    |                                     | 🏟 Beranda > Soal > Bank Soa     |
| MAIN MENU                        | Bank Soal         |                    |                                     | -                               |
| B Dashboard                      | Bulk Delete       |                    | Semua Matkul                        | + Grup Soal + Buat Soal CReload |
| 🖿 Data Master 🧹 🤇                | Show 10 ∨ entries |                    | Copy Print Excel PDF                | Search:                         |
| ∿ Relasi <                       | No. Guru          | 🕼 Mata Pelajaran 🕼 | Soal                                | .↓† Tgl Dibuat .↓               |
| Bank Soal REPORTS                | 🛛 1 Nurhanima     | Bahasa Inggris     | Ujian UAS Semester Ganjil 2021/2022 | 2022-03-30 20:27:07             |
| 🔓 Hasil Ujian                    | 2 Supina Batut    | iara Matematika    | Ujian UAS Semester Ganjil 2021/2022 | 2022-03-30 20 26 28             |
| ADIINISTRATOR                    | 3 Suheri          | Bahasa Indonesia   | Ujian UAS Semester Ganjil 2021/2022 | 2022-03-28 09:43 54             |

Fig.6. Master Teacher Data Page

This teacher data master page is in the form of a display of teacher data including NIP, Name, Email and Subjects, as well as system buttons in the form of Add data, delete data, Change Data and also export data. Here's what the teacher data master page looks like.

| Aplikasi Ujian Online            |                                                                                                | 💄 Hi, Admin                     |
|----------------------------------|------------------------------------------------------------------------------------------------|---------------------------------|
| Administrator<br>admin@admin.com | Soal Bank Soal                                                                                 | 🏚 Beranda > Soal > Bank Soal    |
| MAIN MENU                        | Bank Soal                                                                                      | -                               |
| Dashboard                        | Bluk Delete Semua Malkul 👻                                                                     | + Grup Soal + Buat Soal CReload |
| 🖿 Data Master 🛛 🤇                | Show         10         v         entries         Copy         Print         Excel         PDF | Search:                         |
| % Relasi <                       | 🗌 No. Guru 🕼 Mata Pelajaran 🕼 Soal                                                             | 🕼 Tgi Dibuat 🗍 Aksi             |
| Bank Soal                        | 1 Nurhanima Bahasa Inggris Ujian UAS Semester Ganjil 2021/2022                                 | 2022-03-30 20:27:07             |
| REPORTS                          |                                                                                                | @ Edit                          |
| 🔓 Hasil Ujian                    | 2 Supina Batubara Matematika Ujian UAS Semester Ganjil 2021/2022                               | 2022-03-30 20:26:28             |
| ADMINISTRATOR                    | 3         Suheri         Bahasa Indonesia         Ujian UAS Semester Ganjii 2021/2022          | 2022-03-28 09:43:54             |
| · manajemen Pengguna             |                                                                                                | 13 EUR                          |

Fig 7. Question Bank Data Page

This question bank data page is a list page of questions that have been filled in by the teacher in each subject. On this page in the form of bank data questions include teacher name, lesson name, question title, create date, add data button, change data, data details and delete data. Here's the bank data page.

| Aplikasi Ujian Online            |    |         |                     |    |                  |    |     |        |       |         |     |          |    |                     |         | 🧕 Hị, A            |
|----------------------------------|----|---------|---------------------|----|------------------|----|-----|--------|-------|---------|-----|----------|----|---------------------|---------|--------------------|
| Administrator<br>admin@admin.com | Uj | jian    | Hasil Ujian         |    |                  |    |     |        |       |         |     |          |    | đ                   | e Beran | ta > Ujian > Hasil |
|                                  | н  | łasil U | jian                |    |                  |    |     |        |       |         |     |          |    |                     |         |                    |
| Dashboard                        |    | C Reloa | d                   |    |                  |    |     |        |       |         |     |          |    |                     |         |                    |
| Data Master <                    | 5  | Show    | 10 v entries        |    |                  |    |     | Сору   | Print | Excel   | PDF |          |    | Se                  | arch:   |                    |
| � Relasi <                       |    | No.     | Nama Ujian          | Į1 | Mata Palajaran   | lt | Gu  | ru .lt | Jumla | ih Soal | lt  | Waktu    | l1 | Tanggal             | lt      | Q                  |
| Bank Soal                        |    | 1       | Test Pertemuan 1    |    | Bahasa Indonesia |    | Sut | neri   | 2     |         |     | 20 Menit |    | 2022-03-25 10:27:06 |         | Q Lihat Hasil      |
|                                  |    | 2       | UT                  |    | Bahasa Indonesia |    | Sut | neri   | 2     |         |     | 20 Menit |    | 2022-03-26 10:25:44 |         | Q Lihat Hasil      |
| 🗎 Hasil Ujian                    |    | No.     | Nama Ujian          |    | Mata Pelajaran   |    | Gu  | ru     | Jumia | ih Soal |     | Waktu    |    | Tanggal             |         | ۹                  |
|                                  | 6  | Showing | 1 to 2 of 2 entries |    |                  |    |     |        |       |         |     |          |    |                     | Pre     | vious 1 Next       |
| 🗑 Manajemen Pengguna             |    |         |                     |    |                  |    |     |        |       |         |     |          |    |                     |         |                    |

Fig.8. Exam Results Page

The exam results page is a page that displays the data of exam results that have been done by students. On this page I can see exam results, see details of exam results and also print exam results. Here's a look at the exam results page.

| Aplikasi Ujian Online         |                     |                               |                               | 🧕 Hi, Suhêrî                           |
|-------------------------------|---------------------|-------------------------------|-------------------------------|----------------------------------------|
| 90698721<br>sutheri@gmail.com | Dashboard o         | ata Aplikasi                  |                               | 🏚 Beranda 🕞 Dashtoard 👂 Data Aplikasi  |
|                               | Informasi Akun      |                               | Pemberitahuan                 |                                        |
| Dashboard                     | Nama                | Suheri                        | Aplikasi Ujian Online Sekolah |                                        |
| Bank Soal                     | NIP                 | 90698721                      |                               | WILLT                                  |
| 😁 Ujian                       | Email               | suheri@gmail.com              |                               |                                        |
|                               | Mata Pelajaran      | Bahasa Indonesia              |                               |                                        |
|                               | Daftar Kelas        | 1. 12.1A.10                   |                               |                                        |
| Hasil Ujian                   | -                   |                               |                               | Shu I PANTALO                          |
|                               |                     |                               | ×                             |                                        |
|                               |                     |                               |                               |                                        |
|                               |                     |                               |                               |                                        |
|                               |                     |                               |                               |                                        |
|                               |                     |                               |                               |                                        |
|                               |                     |                               |                               |                                        |
|                               | Copyright © 2022. B | y SMAN-1 Pantai Cermin. All r | iahts reserved                | Distributed by   Aplikasi Ujian Online |

Fig. 9. Teacher's Main Page

The teacher's main page is the first page that appears when the teacher successfully logged in on the login page. On this page will be displayed account information that is logged in welcome to the online exam application. Here is the view of the teacher's main page.

| Aplikasi Ujian Online        | =                      |                      |          |             |              |         |           |          |               |    |               |             | 🧕 Hi, Suhên                  |
|------------------------------|------------------------|----------------------|----------|-------------|--------------|---------|-----------|----------|---------------|----|---------------|-------------|------------------------------|
| 90698721<br>suheri@gmail.com | Soal Bank Soal         |                      |          |             |              |         |           |          |               |    |               | <b>8</b> Be | rranda > Soal > Bank Soal    |
| MAIN MENU                    | Bank Soal              |                      |          |             |              |         |           |          |               |    |               |             | -                            |
| Dashboard                    | Bulk Delete            |                      |          | Bahasa I    | Indonesia    |         |           |          |               |    |               |             | Buat Soal                    |
| Bank Soal                    | Show 10 v ent          | ries                 |          |             | Сору         | Print   | Excel     | PDF      |               |    |               | Search:     |                              |
| 😡 Ujan                       | 🗌 No. Guru 🗎           | Mata Pelajaran 👫     | Soal     |             |              |         |           |          |               | 11 | Tgl Dibuat    | 1F          | Aksi                         |
| REPORTS                      | 1 Suheri               | Bahasa Indonesia     | Dalam se | buah cerita | a fiksi, hal | -hal ap | a saja ya | ng harus | di perhatikar | 1? | 2022-03-30 20 | 40:40       | Detail     Z'Edt             |
| 🔓 Hasil Ujian                | 2 Suheri               | Bahasa Indonesia     | Sebutkan | pengertia   | n dari kali  | mat Uta | ıma dalar | n sebuał | cerita fiksi! |    | 2022-03-28 09 | 43:54       | Detail     Cr Edit           |
|                              | 🗌 No. Guru             | Mata Pelajaran       | Soal     |             |              |         |           |          |               |    | Tgl Dibuat    |             | Aksi                         |
|                              | Showing 1 to 2 of 2 er | tries                |          |             |              |         |           |          |               |    |               | F           | revious 1 Next               |
|                              |                        |                      |          |             |              |         |           |          |               |    |               |             |                              |
|                              |                        |                      |          |             |              |         |           |          |               |    |               |             |                              |
|                              |                        |                      |          |             |              |         |           |          |               |    |               |             |                              |
|                              |                        | MAN-1 Pantai Cermin. | -        |             |              |         |           | _        | _             |    | D             | istributed  | 1 by   Aplikasi Ujian Online |

Fig. 10. Bank Data Page About Teachers

This question bank data page is a list page of questions that have been filled in by the teacher in each subject in accordance with the lesson taught by the teacher. On this page in the form of bank data questions include teacher name, lesson name, question title, create date, add data button, change data, data details and delete data. Here is the bank data page about teacher access rights.

| 90698721         |       |                 |                                     |                  |               |                                    |             |              |              |
|------------------|-------|-----------------|-------------------------------------|------------------|---------------|------------------------------------|-------------|--------------|--------------|
| suheri@gmail.com | Ujiar | <b>n</b> Data U | ian                                 |                  |               |                                    | <b>a</b> E  | Beranda > Uj | ian > Data I |
|                  | Data  | ı Ujian         |                                     |                  |               |                                    |             |              |              |
| Dashboard        | ∎Bu   | ilk Delete      |                                     |                  |               |                                    |             | 🖹 Ujian Baru | 2 Reloa      |
| Bank Soal        | Show  | 10              | ✓ entries                           |                  |               |                                    | Searc       | h:           |              |
| ) Ujian          |       | No. 🐙           | Nama Ujian 🕸                        | Mata Pelajaran 🕼 | Jumlah Soal 🕼 | Waktu                              | Acak Soal 🕼 | Token        | Aksi         |
|                  |       | 1               | Ujian UAS Semester Ganjii 2021 2022 | Bahasa Indonesia | 2             | 2022-03-26 10:25:44<br>(120 Menit) | acak        | UNMFE        | 0 🔽          |
| Hasil Ujan       |       | 2               | Ujian UAS Semester Genap 2021 2022  | Bahasa Indonesia | 2             | 2022-03-25 10:27:06<br>(120 Menit) | acak        | ANBDA        | 00           |
|                  |       | No.             | Nama Ujian                          | Mata Pelajaran   | Jumlah Soal   | Waktu                              | Acak Soal   | Token        | Aksi         |
|                  | Show  | ring 1 to 2     | of 2 entries                        |                  |               |                                    |             | Previous     | 1 Next       |
|                  | -     |                 |                                     |                  |               |                                    |             |              |              |
|                  |       |                 |                                     |                  |               |                                    |             |              |              |
|                  |       |                 |                                     |                  |               |                                    |             |              |              |

Fig.11. Exam Data Teacher Page

The exam data page on the teacher's access rights is a page that displays data on exams that can be carried out by students. On this page the teacher can add exam data with data from the question bank. Here's the view of the exam data page.

| Aplikasi Ujian Online        |         |                                     |         |                  |        |    |             |    |           |                |             | 🥚 Hi, Suhi          |
|------------------------------|---------|-------------------------------------|---------|------------------|--------|----|-------------|----|-----------|----------------|-------------|---------------------|
| 90698721<br>suheri@gmail.com | Ujian   | Hasil Ujian                         |         |                  |        |    |             |    |           | 8              | Beranda     | > Ujian > Hasil Uji |
|                              | Hasil   | Ujian                               |         |                  |        |    |             |    |           |                |             | -                   |
| Dashboard                    | @Relo   | pad                                 |         |                  |        |    |             |    |           |                |             |                     |
| 🖻 Bank Soal                  | Show    | 10 v entries                        |         | Сору             | Print  | Eu | el PDF      |    |           | Sea            | irch:       |                     |
| 🕑 Ujian                      | No.     | Nama Ujian                          | 44      | Mata Palajaran 💷 | Guru   | 11 | Jumlah Soal | 11 | Waktu 🔄   | Tanggal        | 11          | ۹                   |
|                              | 1       | Ujian UAS Semester Ganjil 2021 2022 |         | Bahasa Indonesia | Suheri |    | 2           |    | 120 Menit | 2022-03-26 10: | 25:44       | Q Lihat Hasil       |
| Hasil Ujian                  | 2       | Ujian UAS Semester Genap 2021 2022  |         | Bahasa Indonesia | Suheri |    | 2           |    | 120 Menit | 2022-03-25 10: | 27:06       | Q Lihat Hasil       |
|                              | No.     | Nama Ujian                          |         | Mata Pelajaran   | Guru   |    | Jumlah Soal |    | Waktu     | Tanggal        |             | Q                   |
|                              | Showin  | ng 1 to 2 of 2 entries              |         |                  |        |    |             |    |           |                | Previo      | us 1 Next           |
|                              |         |                                     |         |                  |        |    |             |    |           |                |             |                     |
|                              |         |                                     |         |                  |        |    |             |    |           |                |             |                     |
|                              |         |                                     |         |                  |        |    |             |    |           |                |             |                     |
|                              |         |                                     |         |                  |        |    |             |    |           |                |             |                     |
|                              | Copyrig | ht © 2022. By SMAN-1 Pantai Cermin. | All ris | abls reserved    |        |    |             |    |           | Distrit        | wheel her I | Aplikasi Ujian Onl  |

Fig.12. Exam Results Teacher Page

The exam results page is a page that displays the data of exam results that have been done by students. On this page the teacher can see the exam results, see the details of the exam results and also print the exam results. Here's a look at the exam results page.

| Aplikasi Ujian Online        | =                           |             |                   |        |            |                 |              |                  |         | 🧕 Hi, Suheri       |
|------------------------------|-----------------------------|-------------|-------------------|--------|------------|-----------------|--------------|------------------|---------|--------------------|
| 90698721<br>suheri@gmail.com | Ujian Detail Has            | il Ujian    |                   |        |            |                 |              | 🏟 Beranda        | Ujian > | Detail Hasil Ujian |
|                              | Detail Hasil Uji            | an          |                   |        |            |                 |              |                  |         | -                  |
| Dashboard                    | <b>♦</b> Kembali <b>C</b> R | eload       |                   |        |            |                 |              |                  |         | ⊖ Print            |
| Bank Soal                    | Nama Ujian                  | Ujian UAS S | emester Genap 202 | 21 203 | 22         | Mata Pelajara   | n            | Bahasa Indonesia |         |                    |
| 🧿 Ujan                       | Jumlah Soal                 | 2           |                   |        |            | Guru            |              | Suheri           |         |                    |
|                              | Waktu                       | 120 Menit   |                   |        |            | Nilai Terendal  | n            | 50.00            |         |                    |
| 💾 Hasil Ujian                | Tanggal Mulai               | Jumat, 25 M | aret 2022         |        |            | Nilai Tertinggi |              | 50.00            |         |                    |
|                              | Tanggal Selasi              | Kamis, 31 M | laret 2022        |        |            | Rata-rata Nila  |              | 50               |         |                    |
|                              | Show 10 v                   | entries     |                   |        |            |                 |              | Search:          |         |                    |
|                              | No. Nan                     | na 🏨        | Kelas             | 11     | Departemen | 11              | Jumlah Benar | 11               | Nilai   | 11                 |
|                              | 1 Suh                       | eri         | 12.1E.13          |        | SMA        |                 | 1            |                  | 50.00   |                    |
|                              | No. Nan                     |             | Kelas             |        | Departemen |                 | Jumlah Benar |                  | Nilai   |                    |

Fig.13. Exam Results Details Page

The detailed page of exam results is a page that displays complete data of exam results that have been done by students. On this page the teacher can see the details of the exam results and also print the exam results. Here is the detailed page of the exam results.

| Aplikasi Ujian Online | Ξ                    |                                  |                                   | 💄 Hi, Arkal                            |
|-----------------------|----------------------|----------------------------------|-----------------------------------|----------------------------------------|
| arka@gmail.com        | Dashboard Dat        | a Aplikasi                       |                                   | ֎ Beranda ≥ Dashboard ≥ Data Aplikasi  |
| MAIN MENU             | Informasi Akun       |                                  | Pemberitahuan                     |                                        |
| Dashboard             | NIS                  | 1630511000                       | Aplikasi Ujian Online Sekolah     |                                        |
| 😗 Ujan                | Nama                 | Arka Arsyika                     | NN WIYATA A                       |                                        |
|                       | Jenis Kelamin        | Laki-laki                        | $\gamma_{\mu} \star \gamma_{\mu}$ |                                        |
|                       | Email                | arka@gmail.com                   |                                   |                                        |
|                       | Jurusan              | SMA                              |                                   |                                        |
|                       | Kelas                | 12.1E.13                         | BURNING MILLION                   |                                        |
|                       |                      |                                  |                                   |                                        |
|                       |                      |                                  |                                   |                                        |
|                       |                      |                                  |                                   |                                        |
|                       |                      |                                  |                                   |                                        |
|                       |                      |                                  |                                   |                                        |
|                       |                      |                                  |                                   |                                        |
|                       | Copyright © 2022. By | SMAN-1 Pantai Cermin. All rights | reserved                          | Distributed by   Aplikasi Ujian Online |

Fig.14. Student Home Page

The student's main page is the page that first appears when students successfully log in on the login page. On the main page of this student in the form of a display of student account information list of menus that can be accessed by students. Here is the student's main page view.

| Aplikasi Ujian Online               |          |                                              |              |                                  |    |                      |             |    |                                                                    | 🤮 HI, Ark               |
|-------------------------------------|----------|----------------------------------------------|--------------|----------------------------------|----|----------------------|-------------|----|--------------------------------------------------------------------|-------------------------|
| <b>1630511000</b><br>arka@gmail.com | Ujian    | List Ujian                                   |              |                                  |    |                      |             |    | <b>6</b> Ber                                                       | anda - Ujian - ListUjir |
|                                     | Kela     | s 🗄                                          | Depar        | rtemen                           | P  | Tanggai              |             |    | Jam                                                                |                         |
| Dashboard                           | 12.1E    | 13                                           | SMA          |                                  |    | Rabu, 30 M           | laret 2022  |    | 21:00:28                                                           |                         |
| D Ujian                             | List U   | jian                                         |              |                                  |    |                      |             |    |                                                                    | -                       |
|                                     | ØRelo    | pad                                          |              |                                  |    |                      |             |    |                                                                    |                         |
|                                     | Show     | 10 v entries                                 |              |                                  |    |                      |             |    | Search:                                                            |                         |
|                                     | Show No. | 10 v entries<br>Nama Ujian                   | 14           | Mata Pelajaran                   | 11 | Guru                 | Jumlah Soal | 11 | Search:                                                            | 11 Aksi                 |
|                                     |          |                                              |              | Mata Pelajaran<br>Bahasa Inggris | 11 | Guru II<br>Nurhanima | Jumlah Soal | 11 |                                                                    |                         |
|                                     | No.      | Nama Ujian                                   | 2022         |                                  | 11 |                      |             | 11 | Waktu<br>2022-03-28 20:54:04                                       | ✓ Itut Ujian            |
|                                     | No.<br>1 | Nama Ujian<br>Ujian UAS Semester Ganjii 2021 | 2022<br>2022 | Bahasa Inggris                   | 11 | Nurhanima            | 2           | 11 | Waktu<br>2022-03-28 20:54:04<br>(120 Menit)<br>2022-03-30:08:30:00 | ✓ Hut Ujian ✓ Hut Ujian |

Fig. 15. Student Exam Page

The student exam page is a page on student access rights that is useful for viewing a list of what exams students can take. The exam list is the exam data that has been inputted by the subject teacher. When there is a list of exams on the list page of this student exam, students can take the exam by pressing tomol Take the Exam which is on the right of the exam list. Here is the view of the student exam list page.

| <b>Jjian</b> Token Ujian |                                     | 🍪 Home > Ujian > Token Ujian                                      |  |
|--------------------------|-------------------------------------|-------------------------------------------------------------------|--|
| Peraturan Ujian!         |                                     |                                                                   |  |
|                          |                                     |                                                                   |  |
| Konfirmasi Data          |                                     |                                                                   |  |
| Kommasi Data             |                                     |                                                                   |  |
| Nama                     | Arka Arsylka                        | Waktu boleh mengerjakan ujian adalah saat lombol "MULAI" berwarna |  |
| Guru                     | Nurhanima                           | hijau.                                                            |  |
| Kelas/Departemen         | 12.1E.13 / SNA                      |                                                                   |  |
| Nama Ujian               | Ujian UAS Semester Ganjil 2021 2022 | 🔗 Mulai                                                           |  |
| Jumlah Soal              | 2                                   | Ø 09 Hari, 23 Jam, 50 Menit, 43 Detik                             |  |
|                          | 120 Menit                           | Batas waktu menekan tomboi mulai.                                 |  |
| Waktu                    |                                     |                                                                   |  |
| Waktu<br>Terlambat       | 09 April 2022 20:54:14              |                                                                   |  |

Fig. 16. Student Exam Confirmation Page

The student exam confirmation page is a page that appears after students press the Take the Exam button on the exam data list page above. On the exam confirmation page, students will be asked to enter the exam Token number. The Token Number of this exam is obtained from the teacher according to the subject to be tested. On the confirmation page of this exam also displays the time of the exam to be carried out and the information that the exam can be carried out or not. Exam information cannot be carried out if the date specified by the teacher when filling in the exam data does not match the date the student presses the ijian button, so students are expected to take the exam in accordance with the provisions set by the teacher or school administration. Here is the student exam confirmation view.

The exam sheet page is a page that displays a list of questions that students will answer. On this page, students can answer questions. After all questions are answered, students can press the Finish button. In this case, you can also see the navigation of the problem, which is the display on the left of the page to display the entire number of questions and questions that have been answered which are marked in green and unanswered questions that are marked in white.

| 2 OLTEST Arka Arsylka - 12.1E.13                      |                                                                                                    | Selesai Ujian 1630511000 👻                           |
|-------------------------------------------------------|----------------------------------------------------------------------------------------------------|------------------------------------------------------|
| Ujian Lembar Ujian                                    |                                                                                                    | 🏟 Home – Ujian – Lembar Ujian                        |
| Navigasi Soal –                                       | (Soul 12)                                                                                                    | (Sisa Wakta 01:58:37) -                              |
| 1. C 2. C                                             | Ujian UAS Semester Ganjil 2021/2022                                                                                                    |                                                      |
|                                                       | a a                                                                                                    |                                                      |
|                                                       | b b                                                                                                    |                                                      |
|                                                       | ¢ 0                                                                                                    |                                                      |
|                                                       | a d                                                                                                    |                                                      |
|                                                       | e e                                                                                                    |                                                      |
|                                                       |                                                                                                    |                                                      |
|                                                       | Kagu Selesal                                                                                                    |                                                      |
|                                                       | C Bars Roga G Seesa                                                                                                    |                                                      |
| L <b>OLTE</b> ST Arka Arsyika - 12 1E 13              |                                                                                                    | Selesai Ujian 1630511000                             |
| L OLTEST Arka Arsyña - 12 1E 13<br>Ujian Lembar Ujian |                                                                                                    | Selesal Ujan 1630011000<br>🝙 Home - Ujan - Lenbar Uj |
|                                                       |                                                                                                    |                                                      |
| Ujian Lembar Ujian                                    |                                                                                                    | <b>&amp;</b> Home ≻ Ujian ≻ LembarUji                |
| Ujian Lembar Ujian<br>Navigasi Soal –                 | Court<br>Pitr : The French homework is really hard. I don't feel like to do it.<br>Rahmat :                                                                                                    | <b>&amp;</b> Home ≻ Ujian ≻ LembarUji                |
| Ujian Lembar Ujian<br>Navigasi Soal –                 | Court<br>Pin : The French homework is really hard. I don't feel like to do it.<br>Rahmat : to help you?<br>Pin : it sounds great. Thanks, Rahmati                                                                                                    | <b>&amp;</b> Home ≻ Ujian ≻ LembarUji                |
| Ujian Lembar Ujian<br>Navigasi Soal –                 | Fin: The French homework is really hand. I don't feel like to do it.           Railmant                                                                                                    | <b>&amp;</b> Home ≻ Ujian ≻ LembarUji                |
| Ujian Lembar Ujian<br>Navigasi Soal –                 | Fin: The French homework is really hard. I don't feel like to do it.           Rahmat:                                                                                                    | <b>&amp;</b> Home ≻ Ujian ≻ LembarUji                |
| Ujian Lembar Ujian<br>Navigasi Soal –                 | First: The French homeseonk is really hand. I don't feel like to do it.           Rufmat : bindby yur?           Firs: it sounds great. Thanks, Rahmat!           Which of the following offering expressions best fill the blank?           a         Would you like me           b         Do you mind fil | <b>&amp;</b> Home ≻ Ujian ≻ LembarUji                |

Fig. 17. Student Exam Sheet Page

# CONCLUTION

This research was conducted to produce an online exam training design that can be used by students in facing the preparation of the Computer-Based National Exam can make it easier for teachers to monitor student preparation ahead of the national exam and help teachers in achieving student grades for the preparation of the National Exam and make it easier for students to master the online exam system and make it easier to do it.

## ACKNOWLEDGEMENT

The result of this study is an application based on an online exam website for national exam preparation and using random methods that can later be used by teachers and students. The application of this application can provide convenience for teachers and students in the process of working on exam practice questions in a computerized manner and can immediately see the results of the exam quickly.

## REFERENCES

- 1. Abdul Kadir, 2014. "Pemrograman Web Dinamis Menggunakan PHP", Andi, Yogjakarta.
- 2. Andri Kristanto, 2015. "Perancangan Sistem Informasi Dan Aplikasinya" Yogyakarta: Penerbit Gava Media.
- 3. Herlawati, 2011, "Menggunakan UML" Penerbit Informatika, Bandung.
- 4. Jogiyanto, HM, 2016, "Analisis &Desain sistem informasi: Pendekatanterstruktur Teori dan Praktik Aplikasi Bisnis", Andi Offset, Yogyakarta.
- 5. Roger S. Pressman, Ph. D, 2012, Rekayasa Perangkat Lunak Pendekatan Praktisi Edisi 7 (bukudua), C.V. Andi Offset, Yogyakarta.
- Undang-undang Republik Indonesia Nomor 20 Tahun 20015 tentang Sistem Pendidikan, Lampiran Permendiknas No 20 Tahun 2007 Halaman 1, A. Pengertian, Point 6, Lampiran Permendiknas No 20 Tahun 2007 Halaman 15, D. Mekanisme dan Prosedur Penilaian, Point 15
- 7. Dwi Wargo Catur, 2016, SISTEM INFORMASI COMPUTER BASED TEST PADA UJIAN DINAS BADAN KEPEGAWAIAN DAERAH WONOGIRI, Tugas AkhirSkripsi, Program Studi Sistem

Informasi, STMIK Sinar Nusantara, Surakarta.

- Wildan Setyo Pribadi, 2014, MOBILE COMPUTER BASED TEST MENGGUNAKAN METODE ITEM RESPONSE THEORY UNTUK EVALUASI PEMBELAJARAN BAHASA ARAB, Tugas Akhir Skripsi, Jurusan Teknik Informatika, Fakultas Sains dan Teknologi, Universitas Islam Negeri Maulana Malik Ibrahim Malang.
- Januari 2016, PERANCANGAN APLIKASI COMPUTER BASED TEST (CBT)BERBASIS WEB (STUDI KASUS DI SMP NEGERI 2 KUTA-BADUNG), Jurnal Teknologi Informasi dan Komputer, Volume 2, Nomor 1, Halaman 165-177.
- 10. Febrianto, 2016, PENGEMBANGAN SISTEM UJIAN ONLINE BERBASIS WEB PADA MATA PELAJARAN LISTRIK TEKNIK DI **SEKOLAH MENENGAH KEJURUAN** YOGYAKARTA, Tugas Akhir Skripsi Program Studi Pendidikan Teknik Elektro Fakultas Teknik Universita Negeri Yogyakarta.
- 11. Didik Kurniawan, Rico Andrian, 2014, PENGEMBANGAN SISTEM UJIAN ONLINE SEKOLAH, Jurnal Komputasi Fak.MIPA Unila, Volume 2, No.2,
- 12. Nurhidayah, Sri Nurul Annisa Ilyas, 2018, PERANCANGAN APLIKASI UJIAN AKHIR SEMESTER ONLINE BERBASIS WEB (STUDI KASUS: STMIK DIPANEGARAMAKASSAR), Tugas Akhir Skripsi Jurusan Teknik InformatikaSTMIK Dipanegara Makassar.
- 13. Ardhana, YM Kusuma, 2012, Menyelesaikan Website 30 Juta! Jasakom Jakarta.
- 14. Asropudin Pipin, 2013. Kamus Teknologi Informasi. Bandung: Titian Ilmu

- 15. Edy Winarno, Ali Zaki, SmithDev. 2014. Pemrograman Web Berbasis HTML5, PHP, dan JavaScript. Jakarta: PT Elex Media Komputindo.
- Hartono, Bambang. 2013. Sistem Informasi Manajemen Berbasis Komputer. Jakarta: Rineka Cipta.
- Jamil, Mubashrah, and Tariq, R.H., and Shami, P.A. 2012. Computer-Based Vs. Paper Based Examination: Perception of University Teacher. The Turkish Online Journal of Education Techmology-October 2012, volume 11 Issue 4.
- 18. Kendall, Ke & Kendall, Je. 2011. System Analysis and Design (Edisi 8). New Jersey: Pearson Education.
- Madcoms. 2013. Cepat & Mudah Membangun Sistem Jaringan. Yogyakarta: CV Andi Offset
- 20. Nidhra, Srinivas & Jagruthi Dondeti. 2012. Black Box and White Box TestingTechniques –ALiterature Review. Internasional Journal of Embedded System and Applications (Ijesa) Vol.2, No.2.
- 21. Sukamto, Rosa A. dan M. Salahuddin. 2013. Rekayasa Perangkat Lunak Terstruktur dan Berorientasi Objek. Bandung: Informatika.
- 22. Sutabri, T. 2012. Analisis Sistem Informasi. Yogyakarta: Andi
- 23. Taufiq, Rohmat. 2013. Sistem Informasi Manajemen. Yogyakarta: Graha Ilmu
- 24. Widya.woro. 2010. aplikasi pemograman web dinamis dengan php dan MySql. Yogyakarta: GavaMedias

How to cite this article: Suher, Supina Batubara. Design of online exam applications during the national preparation pandemic. *International Journal of Research and Review*.2022;9(5):272-280. DOI: *https://doi.org/10.52403/ijrr*. 20220535

\*\*\*\*\*